# QGIS quick guide

These instructions have been composed especially with those students in mind who have not used any GIS software previously.

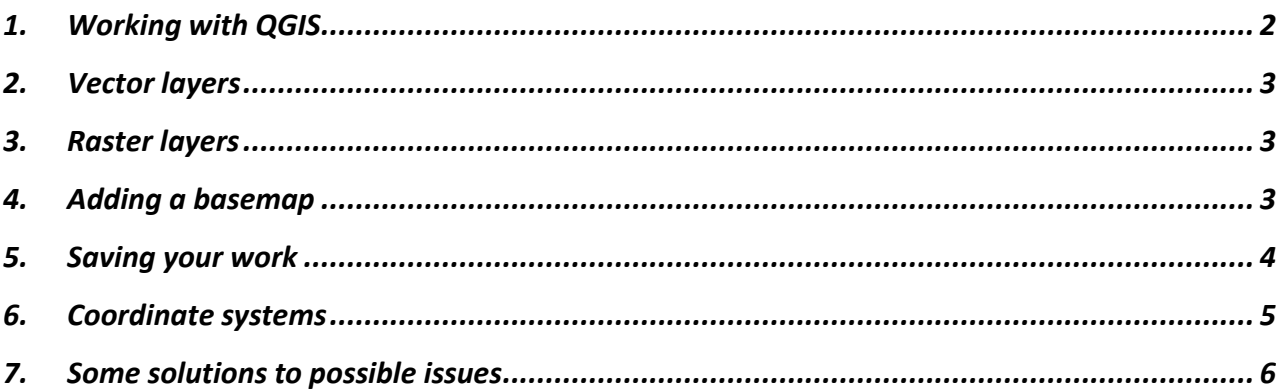

# 1. Working with QGIS

<span id="page-1-0"></span>These instructions are written using QGIS 3.10 (also tested with 3.22.7). You can freely download QGIS at: [https://qgis.org/en/site/forusers/download.html.](https://qgis.org/en/site/forusers/download.html)

You can also access QGIS via remote access to classroom computers (vdi.aalto.fi). To see which computer classes have QGIS installed, you can check [https://computers.aalto.fi/.](https://computers.aalto.fi/)

Information on the user interface of the program can be found here:

[https://docs.qgis.org/3.10/en/docs/user\\_manual/introduction/qgis\\_gui.html.](https://docs.qgis.org/3.10/en/docs/user_manual/introduction/qgis_gui.html) The GUI (graphical user interface) is pictured in Figure 1. You can select which panels are showing from View (in the Menu) – Panels.

- **Layers are used to display spatial datasets in the map view.** A layer references a dataset and specifies how it is portrayed (symbols, colors).
- In the GUI, layers can be used to process spatial data with **geoprocessing tools/functions/algorithms**.

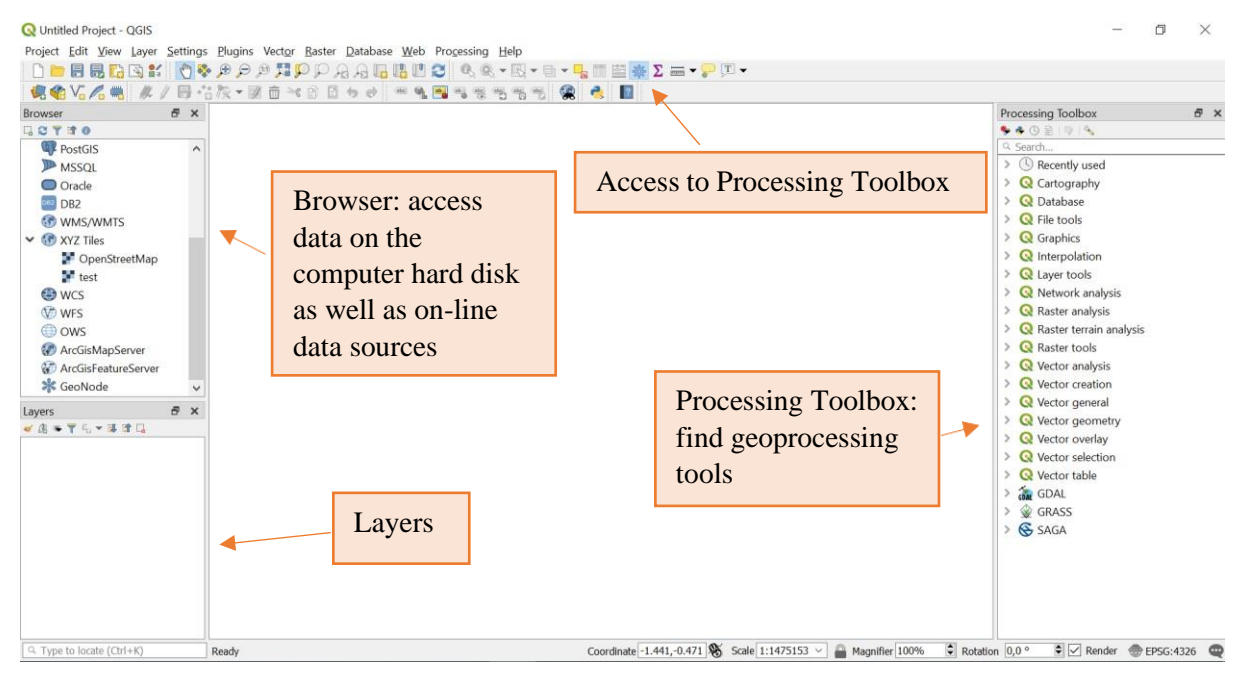

**Figure 1**. The QGIS main user interface.

## 2. Vector layers

<span id="page-2-0"></span>Vector data (point, lines, polygons) are discrete features. They have attributes related to each object that are listed in the attribute table. You can access the attribute table by right clicking on the layer and selecting Open Attribute Table. An object can consist of one part (one point, one polygon etc.) or multiple parts (several points, several polygons etc.). Each object can have only one value (numerical or text, in most cases) per each attribute. Attributes are shown in 'fields' in the attribute table.

Tools for, e.g.: editing the objects and attributes selecting objects based on expressions performing field calculations

| $1$ $1$ $1$ $2$         | Relativesialue Vihti :: Features Total: 26. Filtered: 26. Selected: 0 |            | 同意                                               |                                      |                       |                  |          |           |                          |            | X             |
|-------------------------|-----------------------------------------------------------------------|------------|--------------------------------------------------|--------------------------------------|-----------------------|------------------|----------|-----------|--------------------------|------------|---------------|
|                         | OBJECTID<br>PvAlueTunn                                                | MuodAlueTu | PvAlueNimi                                       | PvAlueLuok                           | SuojSuunn             | <b>VHATunnus</b> | DigPohia | MuutosPvm | Subtype                  | AntoisuusA | $Ku^{\wedge}$ |
|                         | 44595 0192704                                                         |            | Isolähde                                         | Vedennanxintaa                       | Suojelusuunnitel VHA2 |                  | pCD19    |           | 2019-05-14 Pohjavesialue | 2500 Vihti |               |
|                         | 41290 0154352                                                         |            | Kiliava                                          | Vedenhankintaa Suoielusuunnitel VHA2 |                       |                  | pCD01    |           | 2002-05-17 Pohjavesialue |            | 7000 Nurmi    |
|                         | 41101 0192726                                                         |            | Kuonjoennummi                                    | Muu vedenhank Ei suojelusuunni VHA2  |                       |                  | 20 000   |           | 1996-12-31 Pohjavesialue | 1400 Vihti |               |
|                         | 42526 0192752                                                         |            | Karhunkorpi                                      | Muu vedenhank Ei suojelusuunni VHA2  |                       |                  | 20 000   |           | 2002-05-17 Pohjavesialue |            | 250 Vihti     |
|                         | 41464 0192702                                                         |            | Tervalampi                                       | Muu vedenhank Ei suojelusuunni VHA2  |                       |                  | 20 000   |           | 1996-12-31 Pohjavesialue |            | 400 Vihti     |
|                         | 40409 0192724<br>39556 0192717<br>40752 0192716                       |            | Selkin a<br>Field name                           |                                      |                       | VHA2             | pCD01    |           | 2002-05-17 Pohjavesialue |            | 100 Vihti     |
|                         |                                                                       |            | Koulunr                                          |                                      |                       | WHA2             | 20 000   |           | 1996-12-31 Pohjavesialue |            | 430 Vihti     |
|                         |                                                                       |            | Pääksla                                          | Attribute columns                    |                       | WHA2             | 20 000   |           | 1996-12-31 Pohjavesialue |            | 100 Vihti     |
| $\overline{9}$          |                                                                       |            | Tupakk<br>are called fields.                     |                                      |                       | WHA2             | 20 000   |           | 1996-12-31 Pohjavesialue |            | 350 Vihti     |
| 10                      | Each object has a                                                     |            | Ylimmä                                           |                                      |                       | VHA <sub>2</sub> | 20 000   |           | 2002-05-17 Pohjavesialue |            | 340 Vihti     |
| unique identifier<br>11 |                                                                       |            | Muu vedenhank Ei suojelusuunni VHA2<br>Palojärvi |                                      |                       |                  | 20 000   |           | 2002-05-17 Pohjavesialue |            | 200 Vihti     |
| 12<br>38840 0192720     |                                                                       |            | Muu vedenhank Ei suojelusuunni VHA2<br>Likolampi |                                      |                       |                  | 20 000   |           | 1996-12-31 Pohjavesialue |            | 580 Vihti v   |

**Figure 2.** An example of an attribute table of a vector layer.

QGIS manual on vectors:

[https://docs.qgis.org/3.10/en/docs/user\\_manual/working\\_with\\_vector/index.html](https://docs.qgis.org/3.10/en/docs/user_manual/working_with_vector/index.html)

#### 3. Raster layers

<span id="page-2-1"></span>Raster layers have values in grid cells (pixels), which cover an area forming a regular tessellation. Most often one grid cell has one value. Typically, the cells are squares, but they can also be triangles or hexagons.

There is no raster attribute table in QGIS (ArcMap has it, where each value and the number of cells with that value are shown).

QGIS manual on rasters: [https://docs.qgis.org/3.10/en/docs/user\\_manual/working\\_with\\_raster/index.html](https://docs.qgis.org/3.10/en/docs/user_manual/working_with_raster/index.html)

## <span id="page-2-2"></span>4. Adding a basemap

In the browser select "XYZ tiles" and from there OpenStreetMap to get a background map.

### <span id="page-3-0"></span>5. Saving your work

In QGIS, you can

- save the workspace (.qgz/.qgs), which will save your layout of the layers and connections to datasets through interfaces in QGIS (but not data sets that you have created). The workspace is saved by selecting Project – Save/Save As.
- save your spatial data sets
	- o Layer (in menu) Save As
	- o In Layers panel, right click layer and select Export Save As

**Note that, geoprocessing tools/functions will not automatically save the results as a file, instead they will create a temporary layer, which will be deleted once you exit QGIS**. If you want to save the output as a file, press the three dots and select Save to File (Figure 3, the

'Clip' geoprocessing tool window).

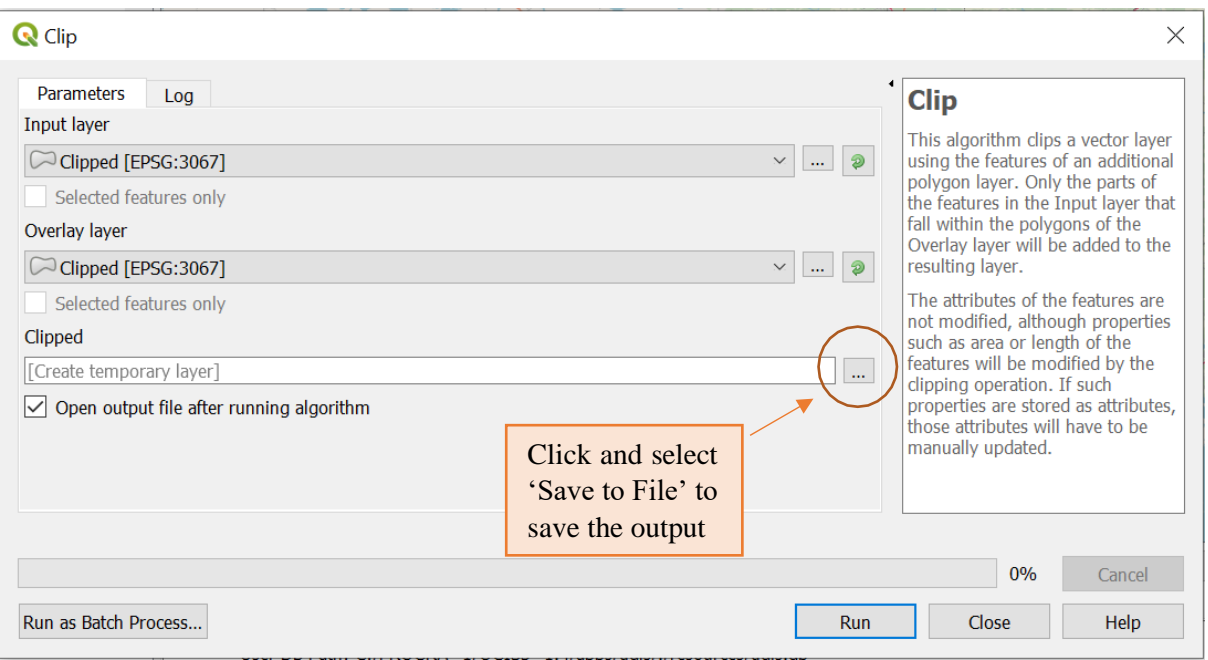

**Figure 3.** An example of saving the output from the Clip tool.

### 6. Coordinate systems

<span id="page-4-0"></span>The coordinate reference system (CRS) in QGIS is transformed automatically "on the fly". This means that regardless of the underlying CRS of particular map layers in your project, they will always be automatically transformed into the common CRS defined for your project. This might not apply to all available tools/algorithm, however. Hence, if there is a problem try transforming the data you are using to a common CRS.

The spatial reference system of each dataset can be found through the URLs, for example see figure 4. In figure 4, the coordinate/spatial reference system is given as an  $EPSG<sup>1</sup>$  code (3067 in this case, which corresponds to ETRS89 / TM35FIN(E,N)). The EPSG is a widely used registry of spatial reference systems.

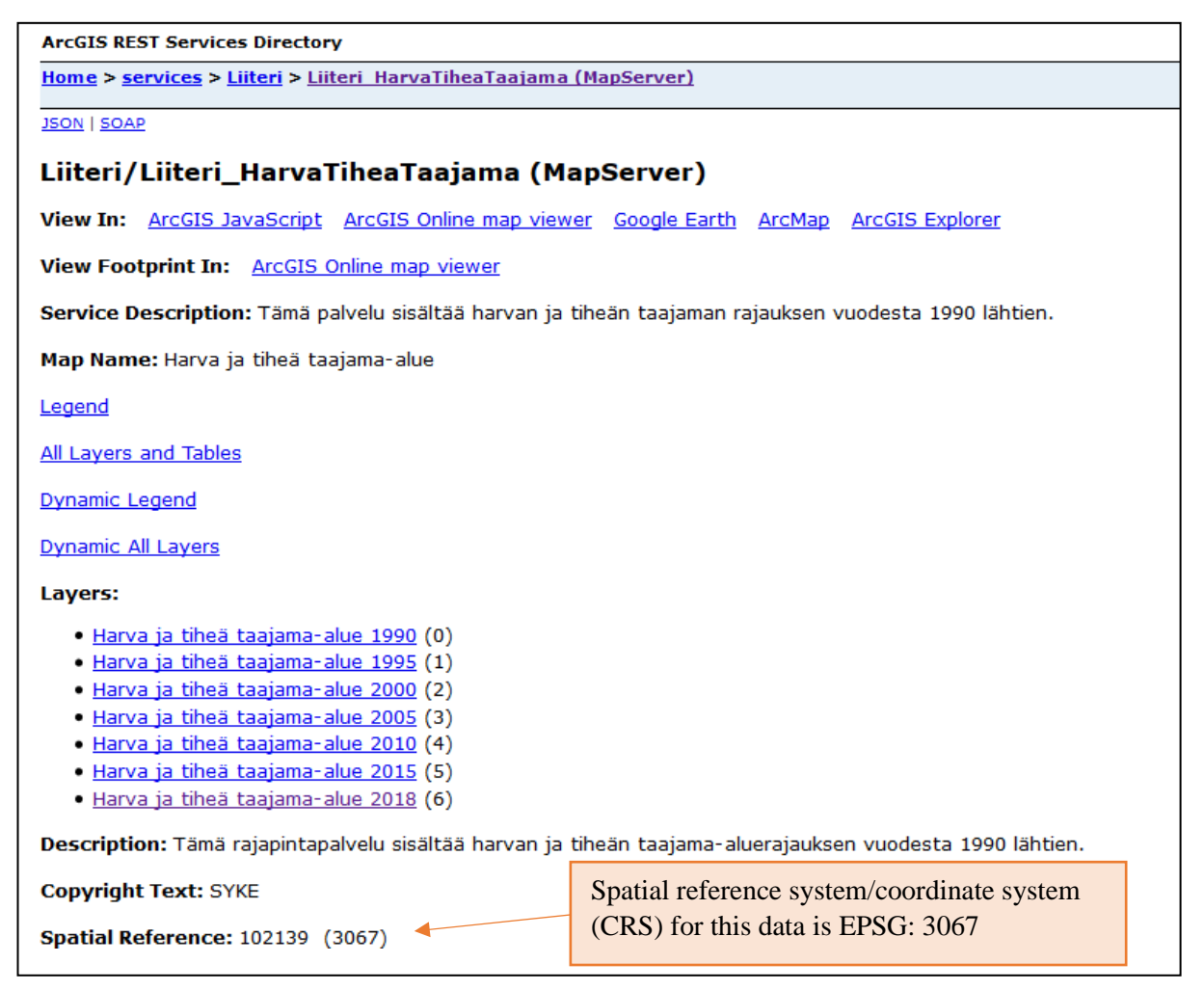

**Figure 4.** Example of SYKEs data in ArcGIS MapServer directory.

### 7. Some solutions to possible issues

<span id="page-5-0"></span>If you encounter an error/problem, sometimes it helps if you close and reopen QGIS (remember to save your work/files first). Also, typing the error message into Google or browsing the QGIS user guide usuallyhelps to see what might have happened.

#### **Algorithm/tool is taking too long**

Try an alternative method or save/clip the data to the area of interest.

#### **Program becomes frequently unresponsive**

Some datasets can be really large so it may help to toggle off the Render-selection in lower right corner or turn off large layers that you dont need. Disabling rendering causes your view to freeze and not be updated if you move or zoom in your view. Remember to turn render on once you want to refresh your view.